### **1. Draw a line** - **command: Line**

- a. Choose command: Line
- b. Clicking on the desktop
- c. Enter in the command line: @ 90, 0 / Enter/
- d. Enter in the command line: @ 0, 90/ Enter/
- e. ESC

### **2. Draw a Circle 1** – **command: Circle**

- a. Choose command: Circle
- b. choose center of the circle
- c. Enter in the command line: d /Enter/
- d. Enter in the command line: 140 /enter/

### **3. Draw a Circle 2** – **command: Circle**

- a. Choose command: Circle
- b. choose center of the circle
- c. Enter in the command line: d /Enter/
- d. Enter in the command line: 160 /enter/

# **4. Draw a Circle 3** – **command: Circle**

- a. Choose command: Circle
- b. Choose center of the circle
- c. Enter in the command line: d /Enter/
- d. We enter the command line: 176 /enter/

### **5. Copy of parallel objects - Command: offset**

- **a.** We enter the command line: 103 / Enter/
- **b.** Tag the horizontal line and click over it
- **6.** Extension to a specific line **- Command: Extend**
	- a. Tag line to which you will prolong / Enter/

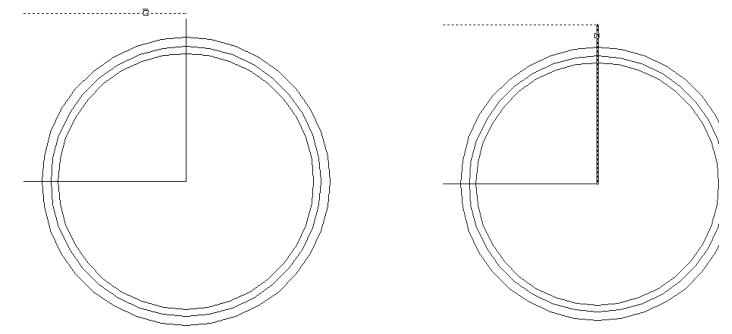

- b. Indicate a proximal end of the line, which will prolong / vertical line / and / Enter/
- c. ESC

# **7.** Rotate objects **- Command: Rotate**

- a. Highlight the topline / Enter/
- b. choose center of rotation

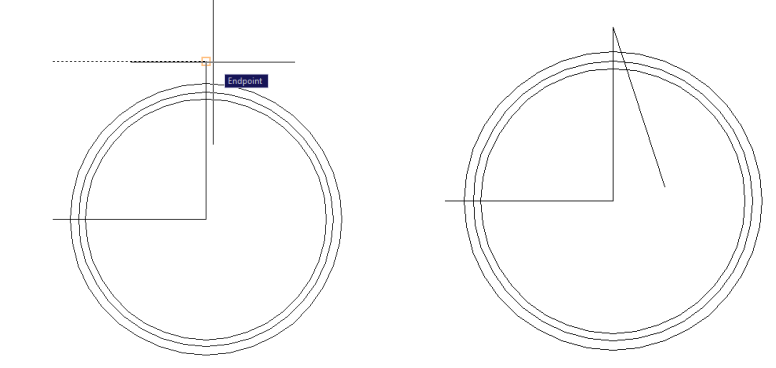

c. Entering value of the angle of rotation: 105 / Enter/

### **8.** Setting the mirror image **- Command: Mirror**

- a. Mark the rotated line / Enter/
- b. Mark two points on the vertical line to which we will do mirror image / Enter/
- **9.** Delete part of an object **- Command: Trim** 
	- a. Mark all with mouse / Enter/
	- b. Click on unnecessary parts
	- c. ESC

#### **10.** Drawing on the roundings **- Command: Fillet**

- a. Enter in the command line: R / Enter/
- b. Enter in the command line: 2 / Enter/
- c. Mark the lines between which you are rounding / Enter/
- d. Mark the lines between which you are rounding / Enter/
- e. Mark the lines between which you are rounding / Enter/
- f. Mark the lines between which you are rounding / Enter/
- **11.** Multiple copying objects **- Command: Array**
	- a. Click on polar array
	- b. Choose Select object
	- c. Select only the cog / without circles / and / Enter /
	- d. point the center of the circles with the icon Pick center point
	- e. Enter in Total .....: 20
	- f. OK
- **12.** Delete part of an object **- Command: Trim** 
	- a. Mark all with mouse / Enter/
	- b. Click on everything that needs to be erased

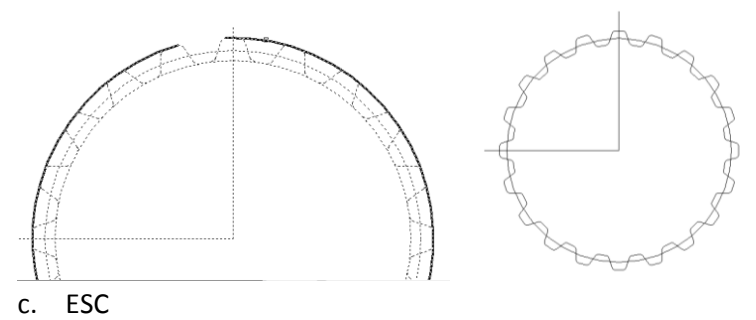

- **13.** Draw a line without asking coordinates / second projection / **- Command: Line**
	- a. Point center and endpoint / ORTHO mode on or key Shift /

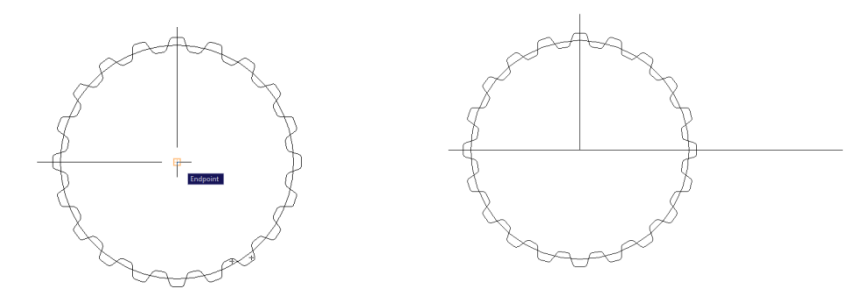

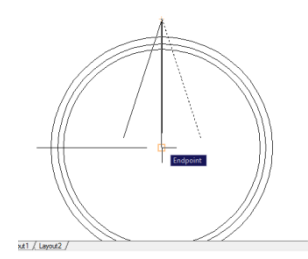

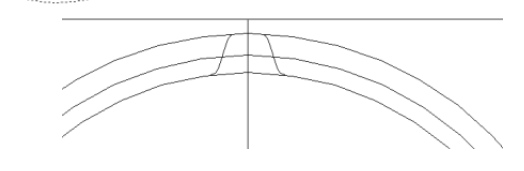

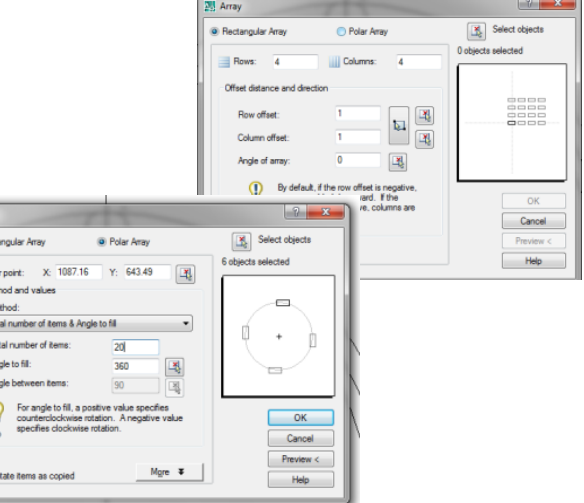

#### **14. Draw a Circle** – **command: Circle**

- a. Choose command: Circle
- b. choose center of the circle
- c. Enter in the command line: d /Enter/
- d. Enter in the command line: 90 / Enter/
- e. Choose command: Circle
- f. choose center of the circle
- g. Enter in the command line: d /Enter/
- h. Enter in the command line: 100 / Enter/

#### **15.** Delete part of an object **- Command: Trim**

a. Mark two inner circles with a diameter of 90 and 100 / Enter /

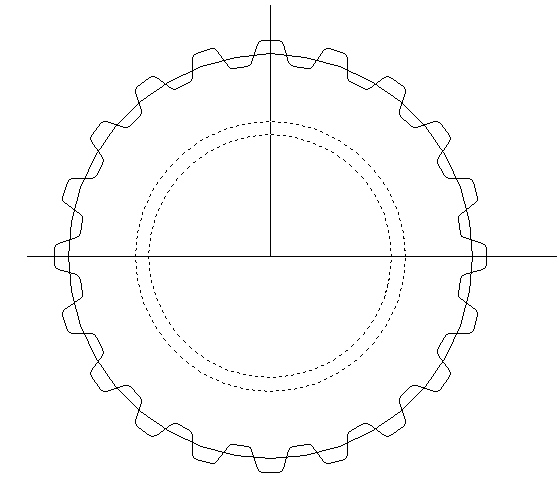

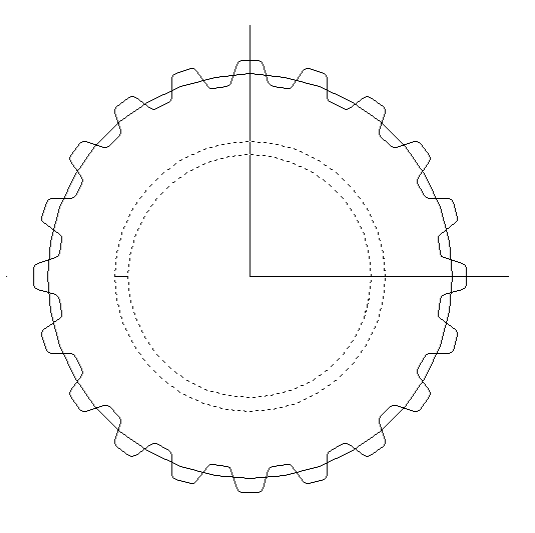

- b. Click on the components that are to be deleted
- c. ESC
- **16.** Multiple copying objects **/ small line/ - Command: Array**
	- a. Click on polar array
	- b. Choose Select object
	- c. Mark the line between two circles / Enter/
	- d. Choose the center of the circles icon Pick center point
	- e. Enter in Total .....: 24
	- f. OK

#### **17.** Delete part of an object **- Command: Trim**

- a. Mark all with mouse / Enter/
- b. Click on everything that needs to be erased
- c. ESC
- **18.** Extension of the axial line without asking coordinates
	- a. Mark all lines, pick a single point and then drag to extend
	- b. ESC

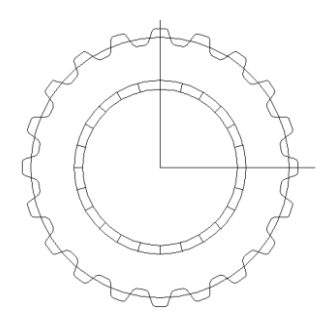

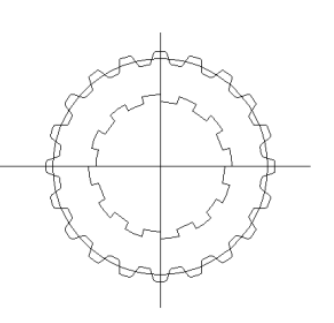

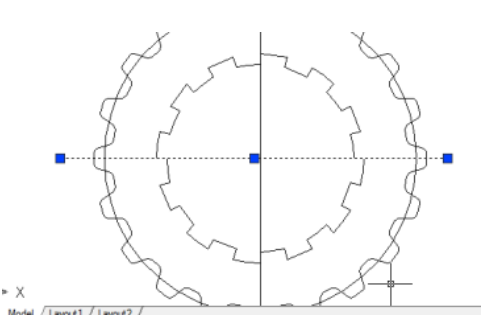

# **19.** Draw a line without asking coordinates **- Command: Line**

a. Draw four horizontal lines of intersection

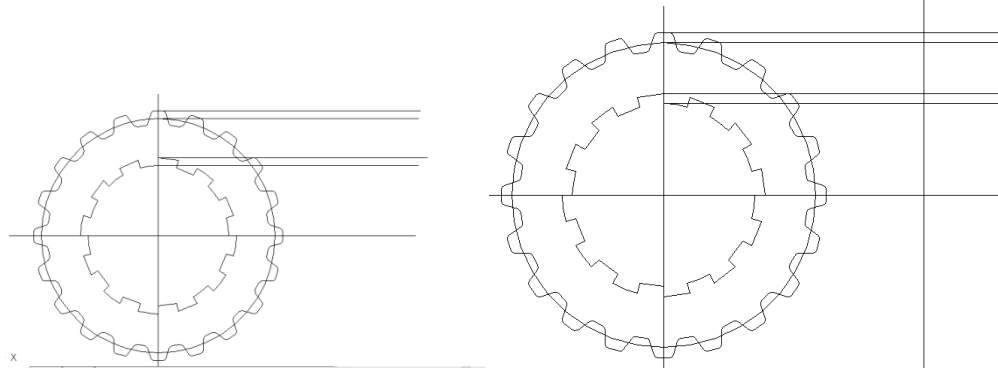

b. Draw one vertical line

### **20. Copy of parallel objects - Command: Offset**

- a. Enter in the command line: 25 / Enter/
- b. Choose the vertical line and then click to the right of it / Enter/
- **21.** Delete part of an object **- Command: Trim** 
	- a. Mark all with mouse / Enter/
	- b. Click on everything that needs to be erased
	- c. ESC

### **22.** Delete the entire site - Mark unnecessary lines and press the delete key

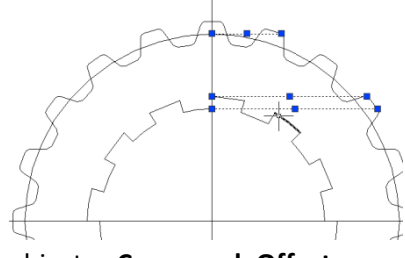

#### **23.** parallel copying objects **- Command: Offset**

- a. Enter in the command line: 70 / Enter/
- b. Mark the line and click over it
- c. ESC

#### **24.** Drawing bevel angles **- Command: Chamfer**

- a. Enter in the command line: D / Enter/
- b. Enter in the command line: 2 / Enter/
- c. Enter in the command line: D / Enter/
- d. Enter in the command line: 2 / Enter/
- e. Mark two lines bevel angle / Enter/
- f. Mark the other two lines bevel angle / Enter/
- g. ESC

#### **25.** Set the mirror image **- Command: Mirror**

- a. Mark the new projection / Enter/
- b. Mark two points on the lower horizontal line to which we will be doing mirror image / Enter/

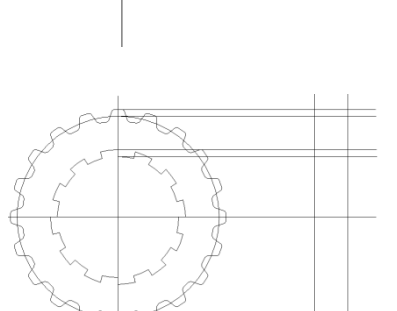

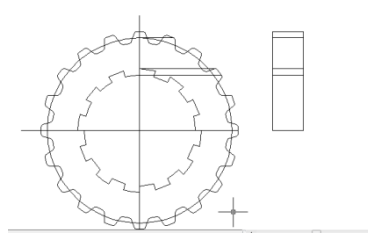

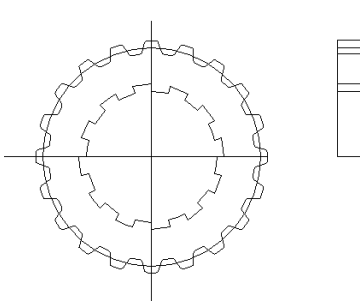

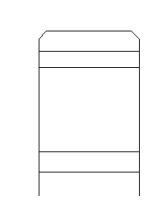

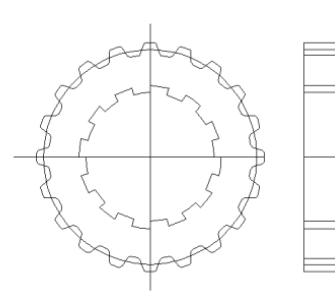

- **26.** Changing the thickness and type of lines
	- a. mark all
	- b. From toolbox Properties selected thickness 0.30 and mode LWT
	- c. axial line to be made thin by opting for them by block
	- d. Add type of line to the list axial select bar Properties - Other - Load - selectable ACAD\_ISO10W100– ОК – ОК

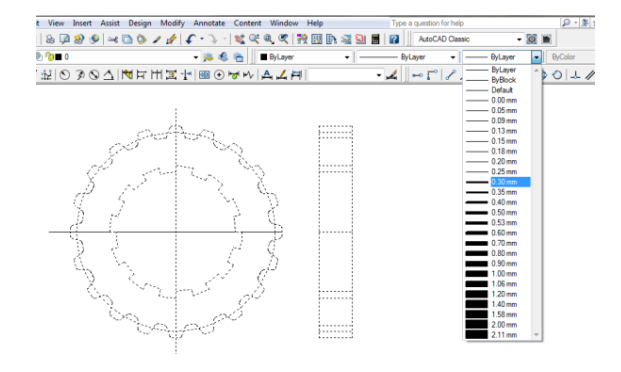

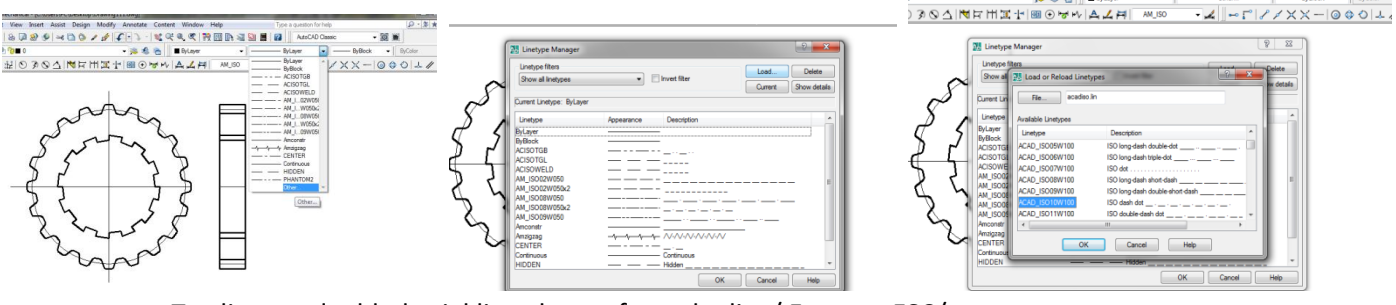

e. Tag lines and added axial line choose from the list / Enter or ESC/.

### **27.** Pattern **- Command: Hatch**

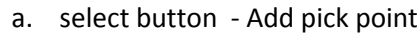

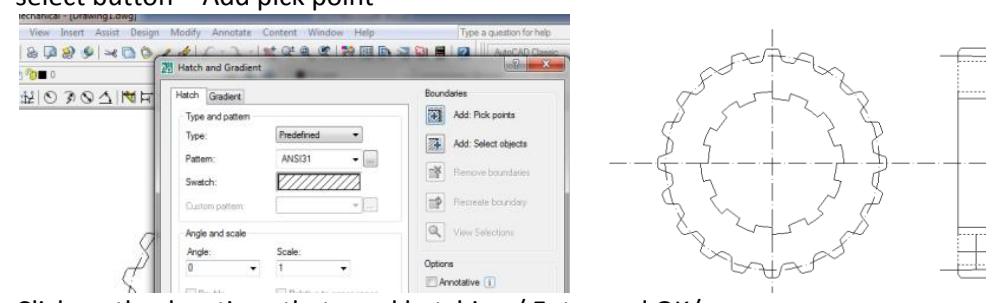

b. Click on the locations that need hatching / Enter and OK/

# **28.** Set dimensions **- bar: Dimension**

- a. select the icon Diameter and clicking on any of the circles to size it
- b. Change the text color by the Dimension Style Manager Modify text- by block

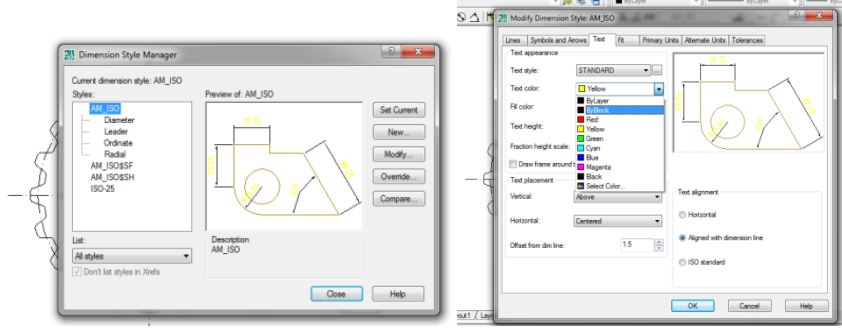

- c. To insert the linear sizes choose the button Linear and point end points.
- d. To insert size of radius select button Radius and indicate rounding

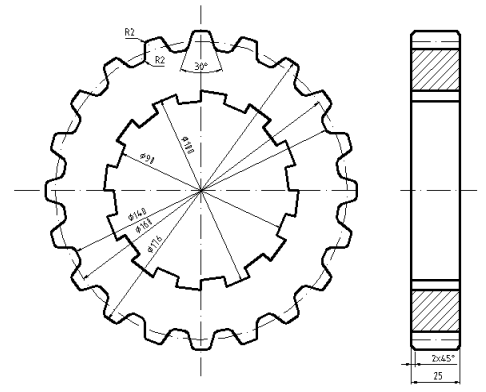

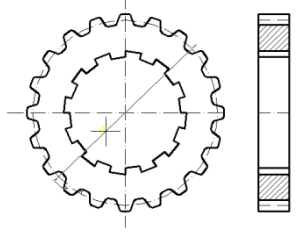